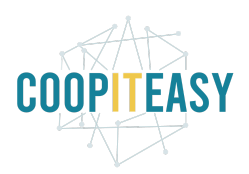

CC BY-NC-SA 4.0 Dernière mise à jour : 07/05/2020

# Gérer les consignes

Les montants des consignes sont gérés via des "taxes".

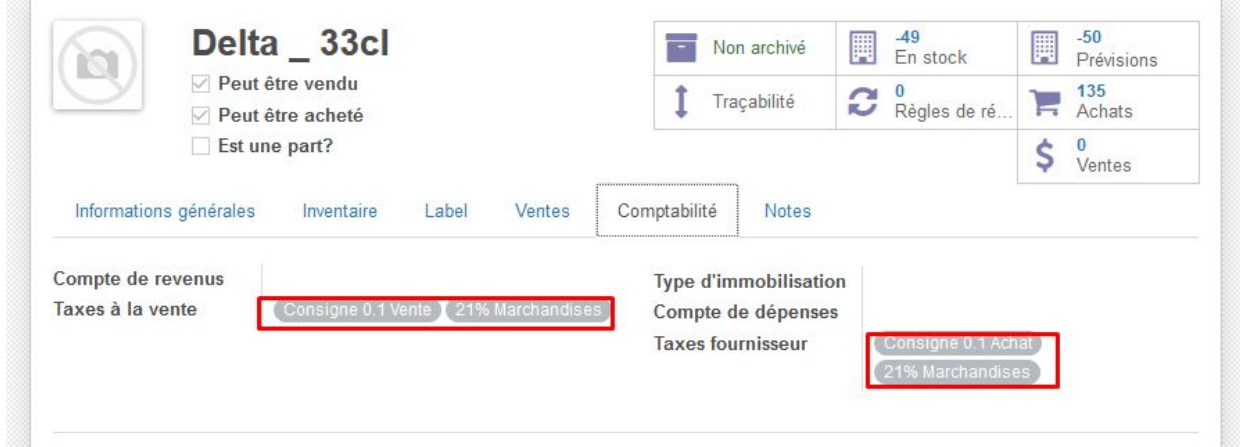

## Créer une taxe "consigne"

Pour créer une nouvelle taxe aller dans le menu facturation<configuration<taxes

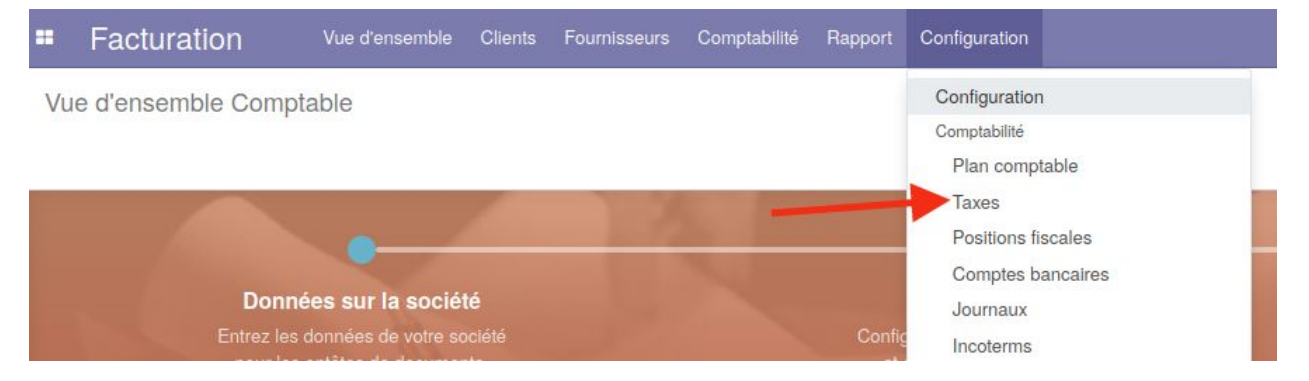

Cliquer sur créer pour créer une nouvelle taxe "consigne"

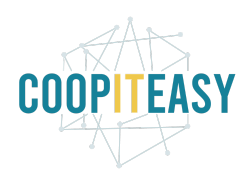

CC BY-NC-SA 4.0 Dernière mise à jour : 07/05/2020

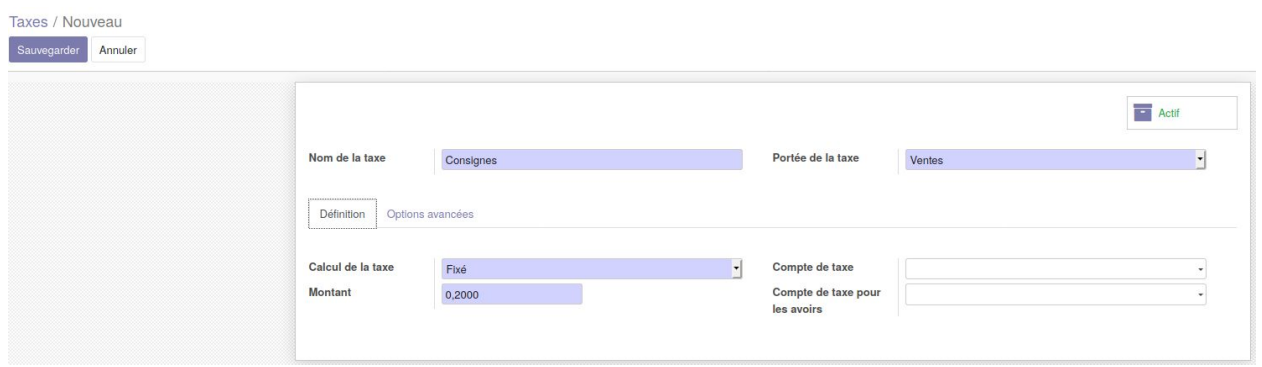

Les comptes à imputer sont à confirmer avec le comptable mais certains de nos clients utilisent le 4895000 - emballage consigné, soit sur la vente soit sur l'achat.

### Gestion des retours vidanges

Pour les retours vidanges, on a créé des produits Retour vidanges avec des prix négatifs :

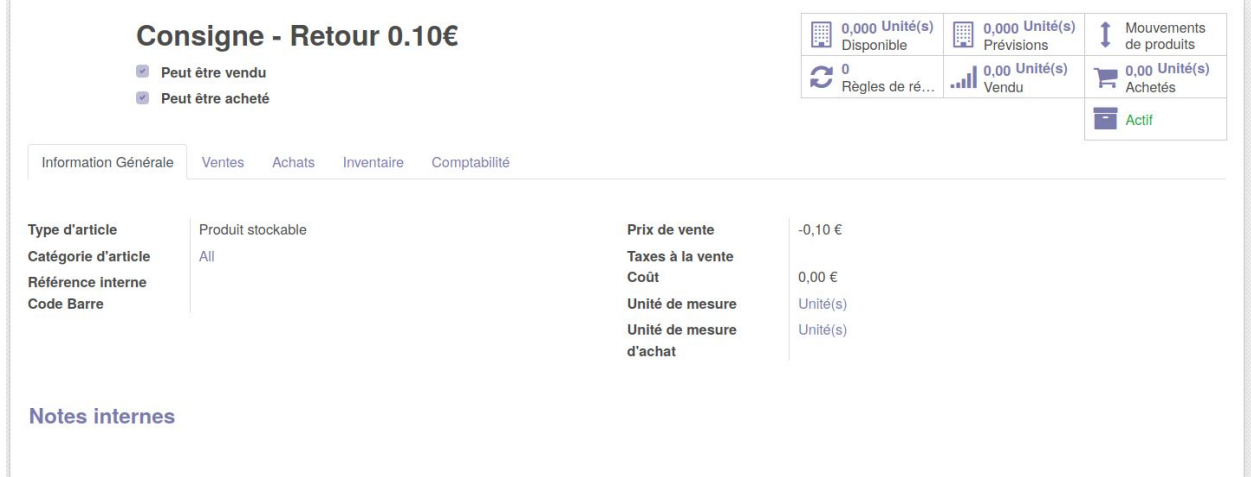

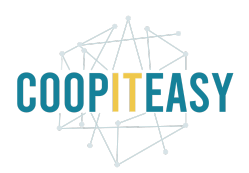

### CC BY-NC-SA 4.0 Dernière mise à jour : 07/05/2020

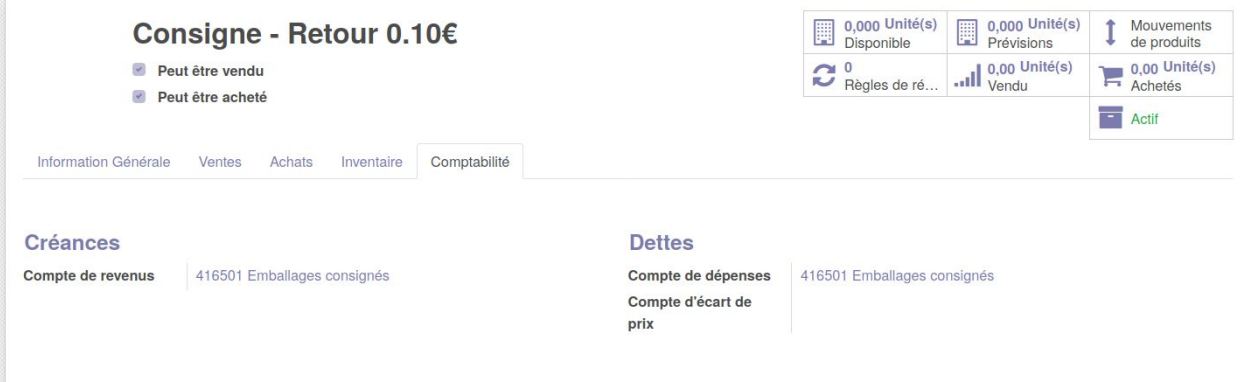